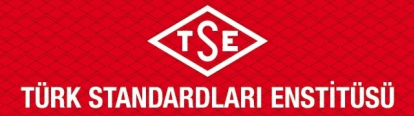

# **ULAŞIM SİSTEMLERİ MERKEZİ BAŞKANLIĞI**

#### **ATP TİP TEST - MUAYENE MERKEZİ ALTYAPI İNCELEME BAŞVURU KILAVUZU**

TSE BelgeNet Sistemi üzerinden başvuru yapılması hususunda gerekli bilgiler aşağıda ekran görselleri ile anlatılmaktadır. Yapılan başvuruların onaylanmasının ardından başvuru sahipleri başvurularını, başvuru yaptıkları online sistem ekranında bulunan "Başvuru Listele" ekranında görebilmektedir.

#### **Başvuru Adımları**

1. Enstitümüz başvuruları; [www.tse.org.tr](http://www.tse.org.tr/) adresinde açılan sayfanın en alt kısmında bulunan "Online Başvuru" sekmesinden gerçekleştirilmektedir.

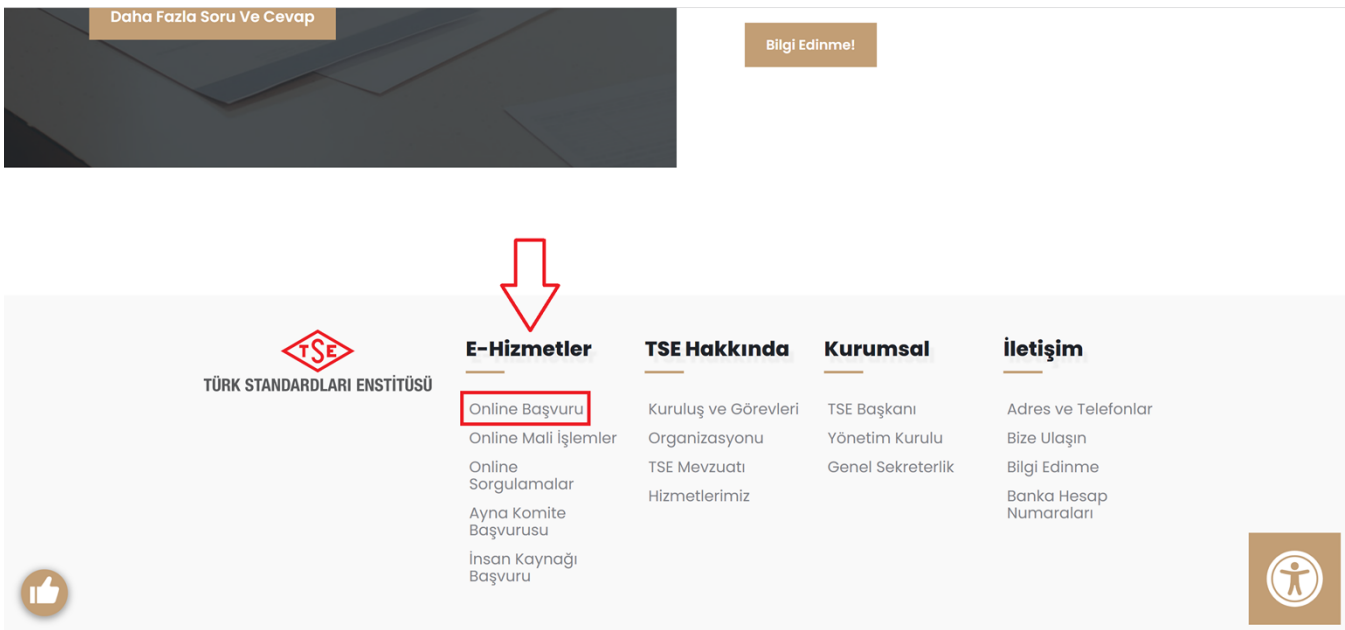

2. TSE online sistemine kaydı bulunan başvuru sahipleri "Firma Yetkili Girişi Yap" sekmesini kullanarak mevcutta bulunan kullanıcı adı ve şifrelerini kullanarak sisteme giriş yapabilir. Daha önce sisteme **kayıt yaptırmamış** başvuru sahipleri ULM-02-TL-00-029 doküman numaralı Sistem Kaydı Başvuru Kılavuzu'na bakınız.

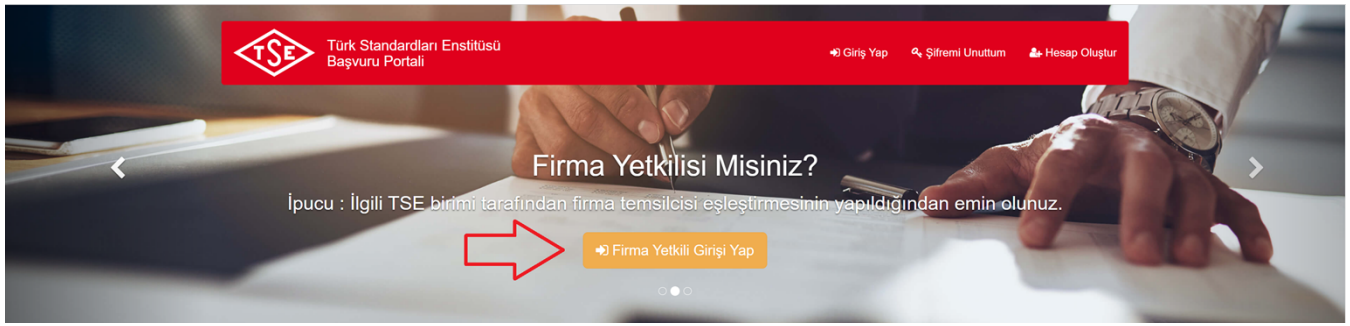

**Doküman Kodu: ULM-02-TL-06-013 Yayın Tarihi: 10.10.2023 Revizyon Tarihi / No: /** 

 *Bu dokümanın güncelliği, elektronik ortamda TSE Doküman Yönetim Sisteminden takip edilmelidir. Sayfa 1 / 3*

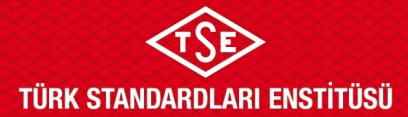

## **ULAŞIM SİSTEMLERİ MERKEZİ BAŞKANLIĞI**

### **ATP TİP TEST - MUAYENE MERKEZİ ALTYAPI İNCELEME BAŞVURU KILAVUZU**

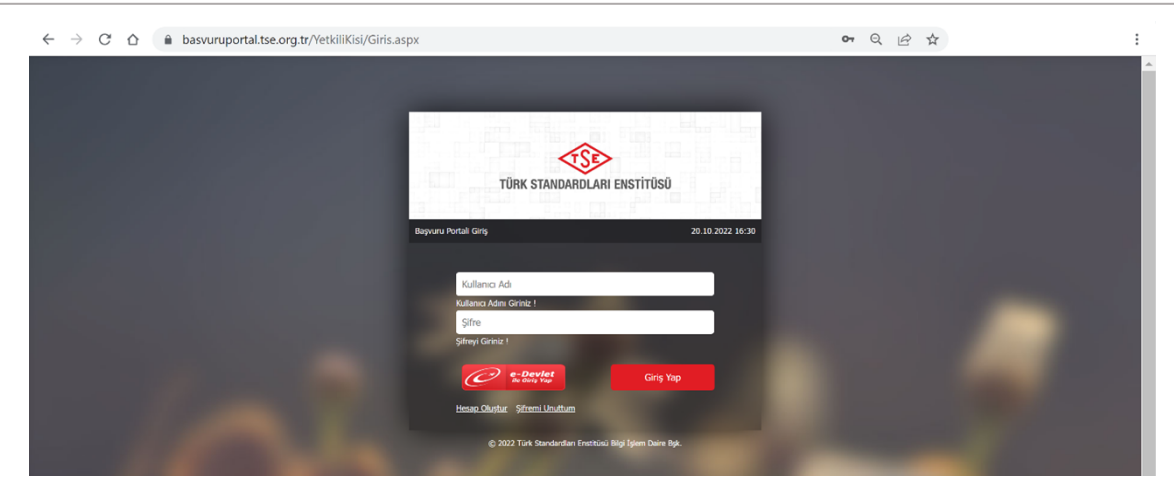

3. ATP periyodik muayene merkezi altyapı inceleme başvurusu için öncelikle Ulaşım ve Lojistik başlığı altından Tehlikeli Madde Taşımacılığı, Başvuru İşlemleri, Üretim Yeri/Alt Yapı Değerlendirme Başvurusu seçilmelidir.

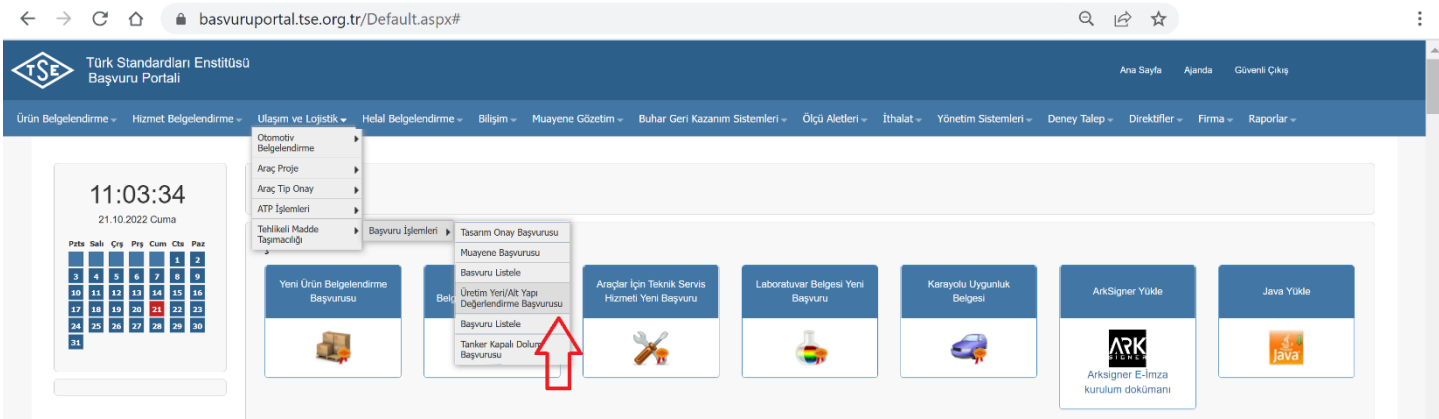

4. Açılan sayfada "Başvuru Bilgileri" alanında "Talep Edilen Belge Türü" seçilmeli (ilk denetim talepleri için "İlk Başvuru"; yıllık ara denetim talebi için "Ara Kontrol" seçilmeli) ardından daha önce sistemde kayıtlı olan kuruluş isminin en az ilk 3 harfi yazılarak sistemde kayıtlı firma seçilmelidir. Firma ismi seçilmesinin ardından "İnceleme Adresleri" alanında firmaya ait üretim yeri adresi otomatik olarak çıkacaktır. Firma adresi de seçilerek "Kaydet" ve "İleri" tuşları ile işleme devam edilmelidir. Firma ve firma adresi ekleme işlemleri için ULM-02-TL-00-030 doküman numaralı Firma Bilgileri Ekleme Talimatı'na bakınız.

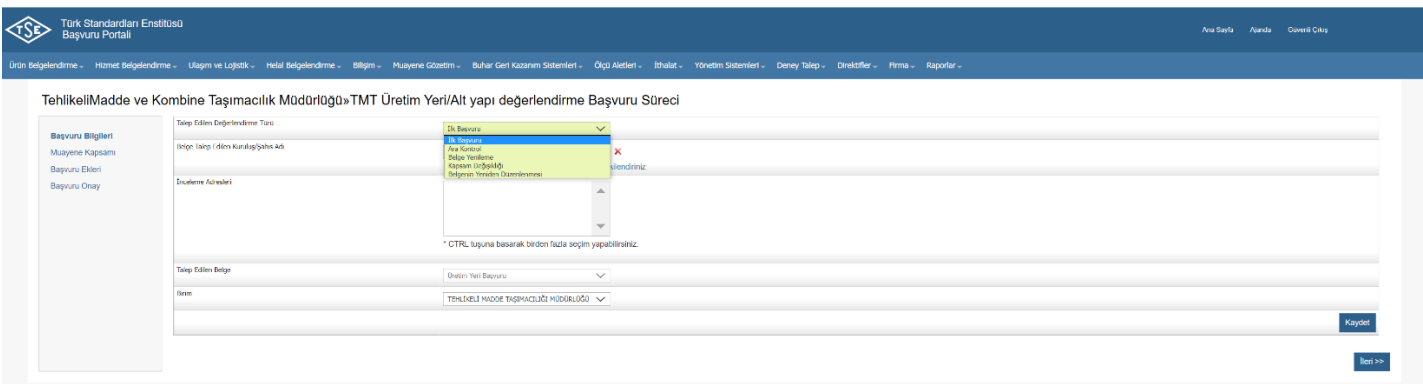

**Doküman Kodu: ULM-02-TL-06-013 Yayın Tarihi: 10.10.2023 Revizyon Tarihi / No: /** 

 *Bu dokümanın güncelliği, elektronik ortamda TSE Doküman Yönetim Sisteminden takip edilmelidir. Sayfa 2 / 3*

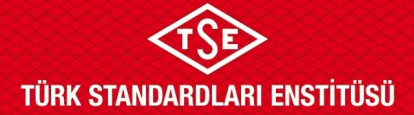

# **ULAŞIM SİSTEMLERİ MERKEZİ BAŞKANLIĞI**

#### **ATP TİP TEST - MUAYENE MERKEZİ ALTYAPI İNCELEME BAŞVURU KILAVUZU**

5. "Muayene Kapsamı" alanında, "Başvuru Kapsamı" ATP, "Başvuru Tipi" ilk defa muayene merkezi / tip test merkezi talepleri için "ATP Muayene / Tip Test Merkezi İlk İnceleme"; yıllık ara denetim talebi için "ATP Muayene / Tip Test Merkezi Ara Kontrol" seçilerek "Kaydet" ve "İleri" tuşuna basıldığında kapsam seçimi sayfası açılacaktır. Açılan kapsam seçimlerinden başvuruya uygun olan kapsam seçilerek "Kaydet" ve "İleri" tuşları ile devam edilmelidir.

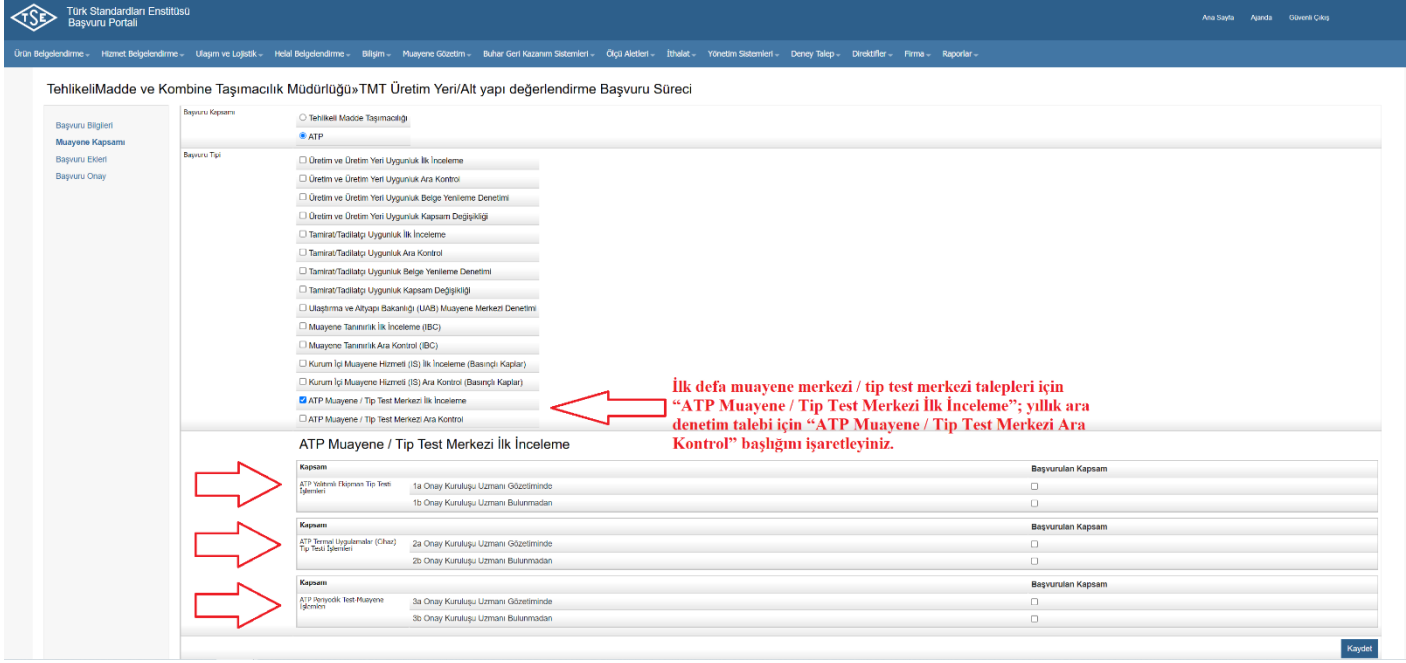

6. "Başvuru Ekleri" alanında başvuruya eklenecek ekler için yapılacak işleme ait ücret dekontu\* ile birlikte ULM-02-FR-06-006 doküman numaralı ATP Anlaşması Kapsamında Tip Testi/Periyodik Test Muayenesini Gerçekleştirecek Merkezler Altyapı Kontrol Formu'nun "C İdari Dokümanlar" bölümünde yer alan dokümanların başvuru eklerine yüklenmesi gerekmektedir. Bu kısımda üst sekmeden "Ek Türü" seçilerek ilgili ek bulunmalı ve seçildikten sonra ilgili doküman "Dosya Yükle" butonu kullanılarak sisteme yüklenmelidir. Aynı şekilde bahsi geçen tüm ekler eklenmeli ve işlemler tamamladıktan sonra sayfanın sağ altında bulunan "İleri" butonu kullanılarak ilerlenmelidir.

\* [tse.org.tr](http://www.tse.org.tr/) sitesinde ilgili hizmet başlığı altında "Ücretler" sekmesinden işleme ait ödenecek tutara ulaşılabilir.

7. Son ekran başvurunun onaylanması alanıdır. "Başvuru Onay" alanında yer alan beyan okunup onaylanmalı, ardından "Başvuru formunu görüntüle" diyerek tarafımıza ıslak imzalı halini göndermek üzere başvuru formu gözden geçirilmelidir. Eğer "İncelemenin Yapılacağı Adres" alanı boşsa boşsa ULM-02-TL-00-030 doküman numaralı Firma Bilgileri Ekleme Talimatı'nda tanımlandığı gibi gibi "Firma" sekmesinden ilgili adımlar izlenerek adres tanımlaması kontrol edilmelidir. Son olarak "Onayla ve Bitir" butonu mutlaka tıklanmalıdır. Aksi takdirde başvuru tarafımıza ulaşmamaktadır.

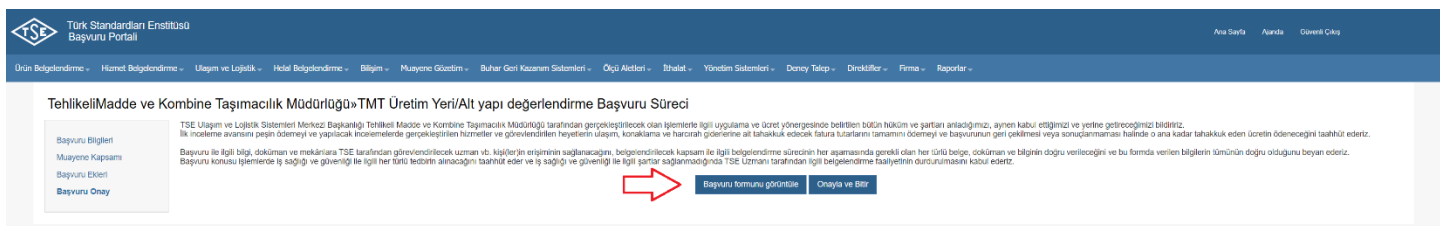

**Doküman Kodu: ULM-02-TL-06-013 Yayın Tarihi: 10.10.2023 Revizyon Tarihi / No: /**